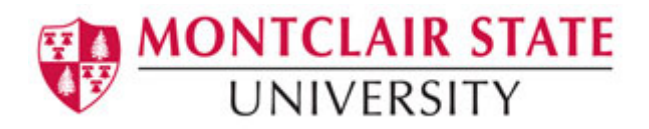

# Creating Surveys Using the OIT Survey Tool

OIT's online survey tool allows you to create and distribute professional-quality surveys, collect responses, and download the data quickly and easily. This simple-touse survey tool provides a variety of questions and options to meet your needs.

#### Getting Started

- 1) Open a web browser and navigate to **[http://surveys.montclair.edu](http://surveys.montclair.edu/)**
- 2) Enter your **MSU NetID** and **password**
- 3) Click **Login**

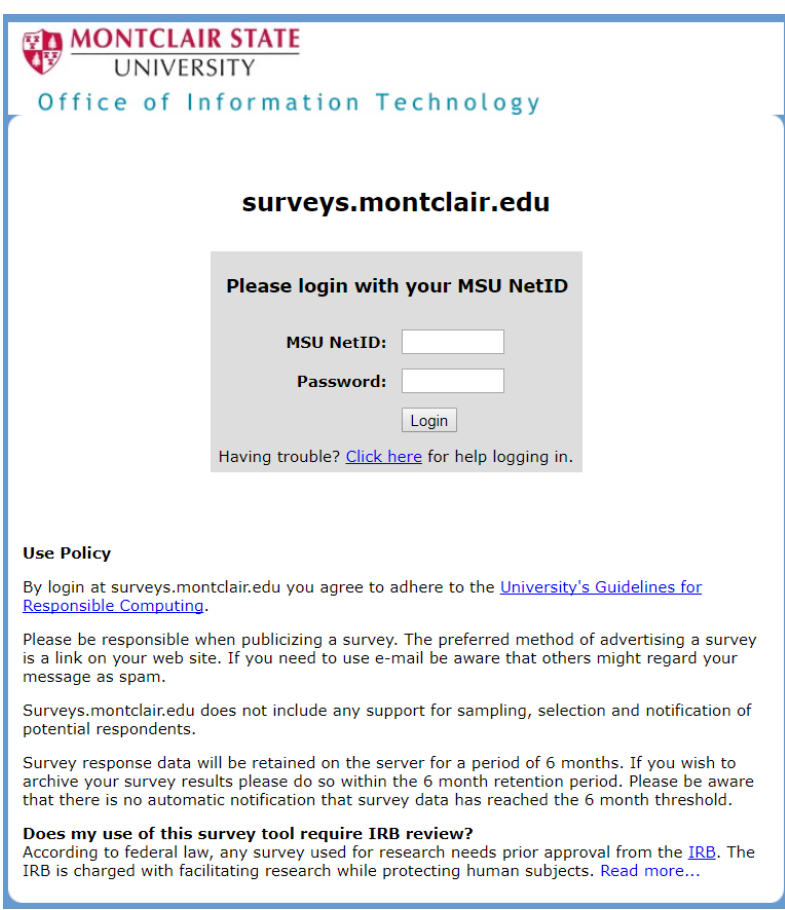

All active or pending surveys will be listed.

### To Create a New Survey:

- 1) Click **Create new survey**
- 2) Type a name for the survey
- 3) Click **OK**

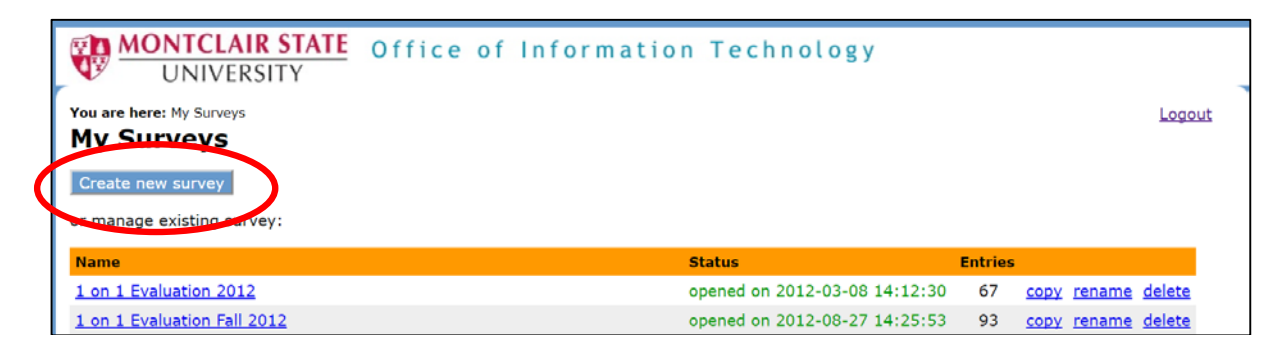

4) Click **Edit Survey Form** under **Preparation**

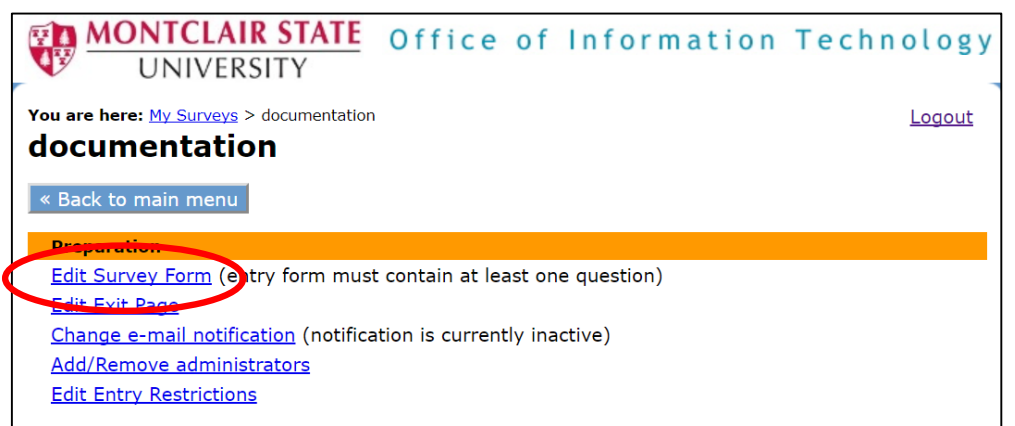

5) Click **add question here**

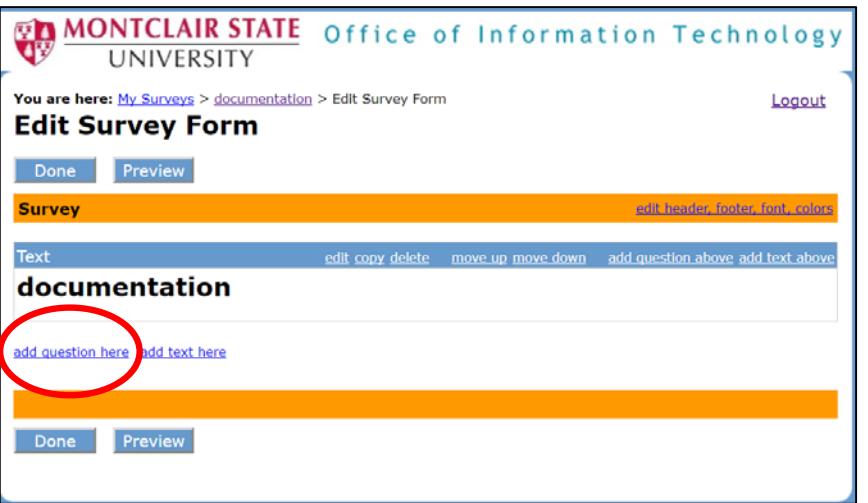

There are 4 types of questions to choose from:

- Multiple Choice
- Check all that apply
- •Short answer one line
- Comment/Essay question

6) Click on a **question type** and follow the steps provided for each question.

7) Click **OK** when done with each question.

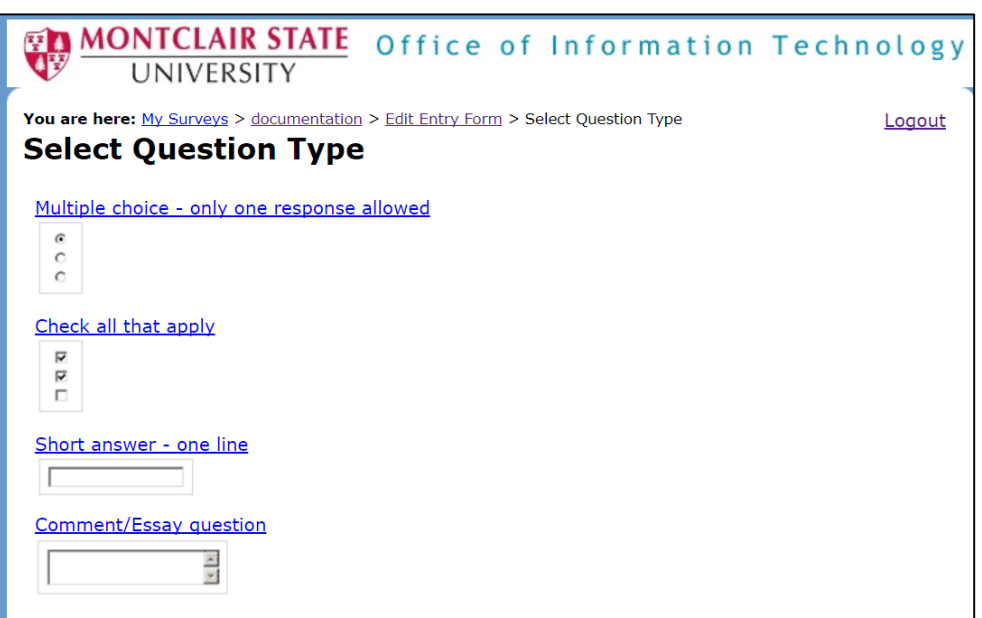

#### *Note: At anytime you can preview the survey by clicking on Preview.*

There are additional options under **Preparation** that are explained below:

#### **Edit Exit Page**

This will allow you to customize the page that is viewed after completing the survey. As a default the exit page text is**: Thank you for your feedback!**

#### **Change e-mail Notification**

If you wish to receive an email notification after a survey is completed.

#### **Add/Remove Administrators**

If you wish to give permission to others to modify the survey. They must have an active MSU NetID.

### **Edit Entry Restrictions**

This is where you indicate who you would like to share the survey with.

### To Activate Your Survey:

1) Under **Start/Stop**, click **Open for data collection** (start survey and make it available on the web)

The survey link will be provided. This is the link you will provide to the participants to access the survey.

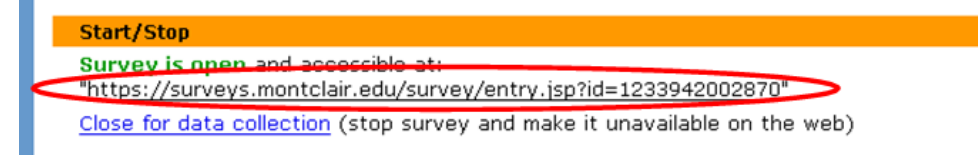

### To Close the Survey:

Click **Close for data collection**

## Viewing the Results of the Survey:

Click **View Results** under **Results**

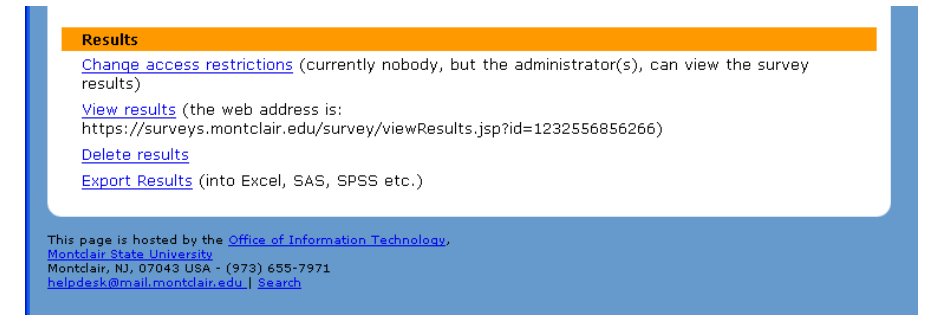

### To Export the Results into Excel**:**

- 1) Click **Export Results**
- 2) Click **semicolon** as the "delimiter"
- 3) Click **Yes** to include the questions and labels
- 4) Click **OK**
- 5) Click the link **Click here to display the data in a pop-up window** The data comes up in a new window

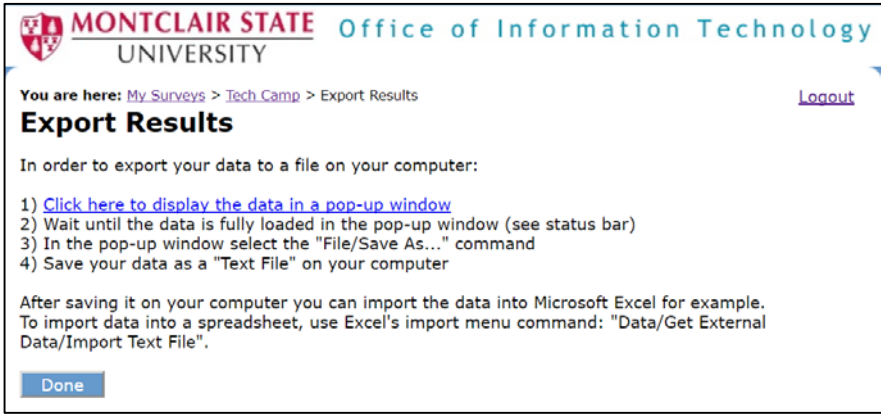

- 6) Right-click and select **Save As**
- 7) Type a name for the text file and save it to your computer

### To View in Excel:

- 1) Open Excel
- 2) Click the **Data tab**
- 3) Click **From Text** in the Get External Data group
- 4) Locate and click on the text file and click **Import**
- 5) Click **Delimited** under Original data type
- 6) Click **Next**
- 7) Click **Semicolon** as the "delimiter"
- 8) Click **Next**
- 9) Click **General** under Column data format
- 10)Click **Finish**
- 11)Click **OK** for the Import Data prompt